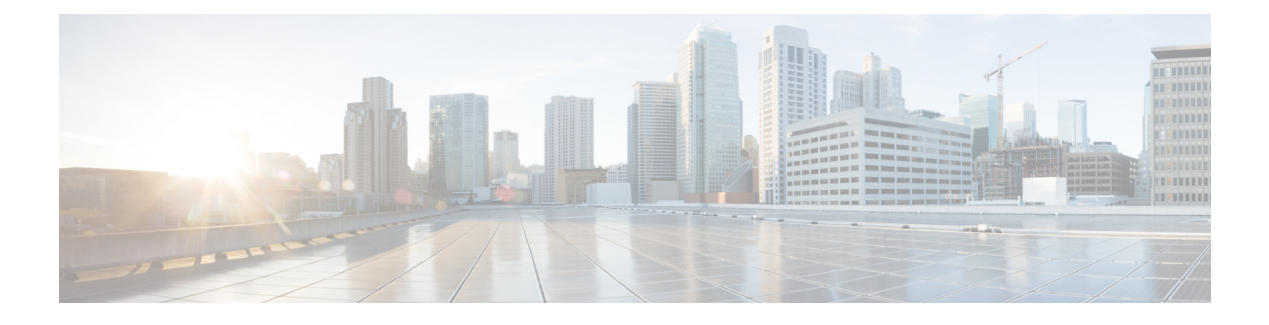

# **Information About SCADA**

- SCADA [Overview,](#page-0-0) on page 1
- Role of the [IR8340,](#page-0-1) on page 1
- Key [Terms,](#page-1-0) on page 2
- Protocol Translation [Application,](#page-1-1) on page 2
- [Prerequisites,](#page-2-0) on page 3
- Guidelines and [Limitations,](#page-3-0) on page 4
- Default [Settings,](#page-3-1) on page 4
- [Configuring](#page-3-2) Protocol Translation, on page 4
- [Configuring](#page-5-0) the T101 Protocol Stack, on page 6
- [Configuring](#page-7-0) the T104 Protocol Stack, on page 8
- [Configuration](#page-10-0) Example, on page 11
- [Configuring](#page-12-0) the DNP3 Protocol Stacks, on page 13
- Starting and Stopping the Protocol [Translation](#page-16-0) Engine, on page 17
- Verifying [Configuration,](#page-17-0) on page 18
- Debug [Commands,](#page-18-0) on page 19

## <span id="page-0-0"></span>**SCADA Overview**

SCADA refers to a control and management system employed in industries such as water management, electric power, and manufacturing. A SCADA system collects data from varioustypes of equipment within the system and forwards that information back to a Control Center for analysis. Generally, individuals located at the Control Center monitor the activity on the SCADA system and intervene when necessary.

The Remote Terminal Unit (RTU) acts as the primary control system within a SCADA system. RTUs are configured to control specific functions within the SCADA system, which can be modified as necessary through a user interface.

Change the serial interface mode as async and then configure the interface.

## <span id="page-0-1"></span>**Role of the IR8340**

In the network, the Control Center always serves as the master in the network when communicating with the IR8340. The IR8340 serves as a proxy master station for the Control Center when it communicates with the RTU.

The IR8340 provides protocol translation to serve as a SCADA gateway to do the following:

- Receive data from RTUs and relay configuration commands from the Control Center to RTUs.
- Receive configuration commands from the Control Center and relay RTU data to the Control Center.
- Terminate incoming requests from the Control Center, when an RTU is offline.

The IR8340 performs Protocol Translation for the following protocols:

- IEC 60870 T101 to/from IEC 60870 T104
- DNP3 serial to DNP3 IP

### <span id="page-1-0"></span>**Key Terms**

The following terms are relevant when you configure the T101 and T104 protocol stacks on the IR8340:

- Channel—A channel is configured on each IR8340 serial port interface to provide a connection to a single RTU for each IP connection to a remote Control Center. Each connection transports a single T101 (RTU) or T104 (Control Center) protocol stack.
- Link Address—Refers to the device or station address.
- Link Mode (Balanced and Unbalanced)—Refers to the modes of data transfer.
	- An Unbalanced setting refers to a data transfer initiated from the master.
	- A Balanced setting can refer to either a master or slave initiated data transfer.
- Sector—Refers to a single RTU within a remote site.
- Sessions—Represents a single connection to a remote site.

The following terms are relevant when you configure the DNP3 protocol stacks on the on the IR8340:

- Channel—A channel is configured on the IR8340 serial port interface to provide a connection to a single RTU for each IP connection to a remote Control Center. Each connection transports a single DNP3 serial (RTU) or DNP3 IP (Control Center) protocol stack.
- Link Address—Refers to the device or station address.
- Sessions—Represents a single connection to a remote site.

## <span id="page-1-1"></span>**Protocol Translation Application**

In the following figure, IR8340 (installed within a secondary substation of the Utility Network) employs Protocol Translation to provide secure, end-to-end connectivity between Control Centers and RTUs within a SCADA System.

The IR8340 connects to the RTU (slave) through a RS232 connection. To protect the traffic when forwarded over public infrastructures (for example, cellular), the IR8340 forwards SCADA data from the RTU to the Control Center in the SCADA system through an IPSec tunnel (FlexVPN site-to-site or hub and spoke). The IPSec tunnel protects all traffic between the IR8340 and the Head-end aggregation router. SCADA traffic can Ш

be inspected through an IPS device positioned in the path of the SCADA traffic before it is forwarded to the proper Control Center.

Control Center 1 SCADA Active **RTU RS232** T101 Slave T104 Master IPv4 IPSec IP/GPRS Control Center 2 SCADA Router 1 IR8340 Active T104 Master

**Figure 1: Routers Within <sup>a</sup> SCADA System**

## <span id="page-2-0"></span>**Prerequisites**

RTUs must be configured and operating in the network.

For each RTU that connects to the IR8340, you will need the following information for T101/T104:

- Channel information
	- Channel name
	- Connection type: serial
	- Link transmission procedure setting: unbalanced or balanced
	- Address field of the link (number expressed in octets)
- Session information
	- Session name
	- Size of common address of Application Service Data Unit (ASDU) (number expressed in octets)
	- Cause of transmission (COT) size (number expressed in octets)
	- Information object address (IOA) size (number expressed in octets)
- Sector information
	- Sector name

• ASDU address, (number expressed in octets)

For each RTU that connects to the IR8340, you will need the following information for DNP3:

- Channel information
	- Channel name
	- Connection type: serial
	- Link address
- Session information
	- Session name

# <span id="page-3-0"></span>**Guidelines and Limitations**

Each channel supports only one session.

Each sessions supports only one sector.

## <span id="page-3-1"></span>**Default Settings**

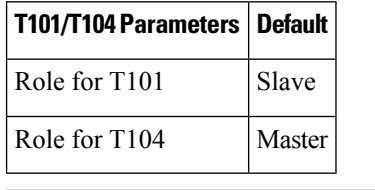

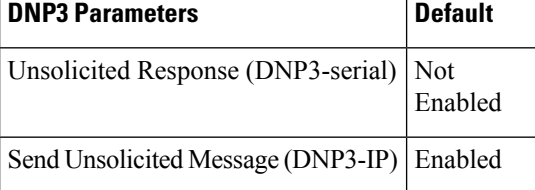

# <span id="page-3-3"></span><span id="page-3-2"></span>**Configuring Protocol Translation**

Before making any configuration changes to a IR8340 operating with Protocol Translation, please review the section on Starting and Stopping the Protocol [Translation](#page-16-0) Engine, on page 17.

### **Enabling the IR8340 Serial Port and SCADA Encapsulation**

Before you can enable and configure Protocol Translation on the IR8340, you must first enable the serial port on the IR8340 and enable SCADA encapsulation on that port.

Ш

#### **Before you begin**

Determine availability of serial port on the IR8340.

#### **Procedure**

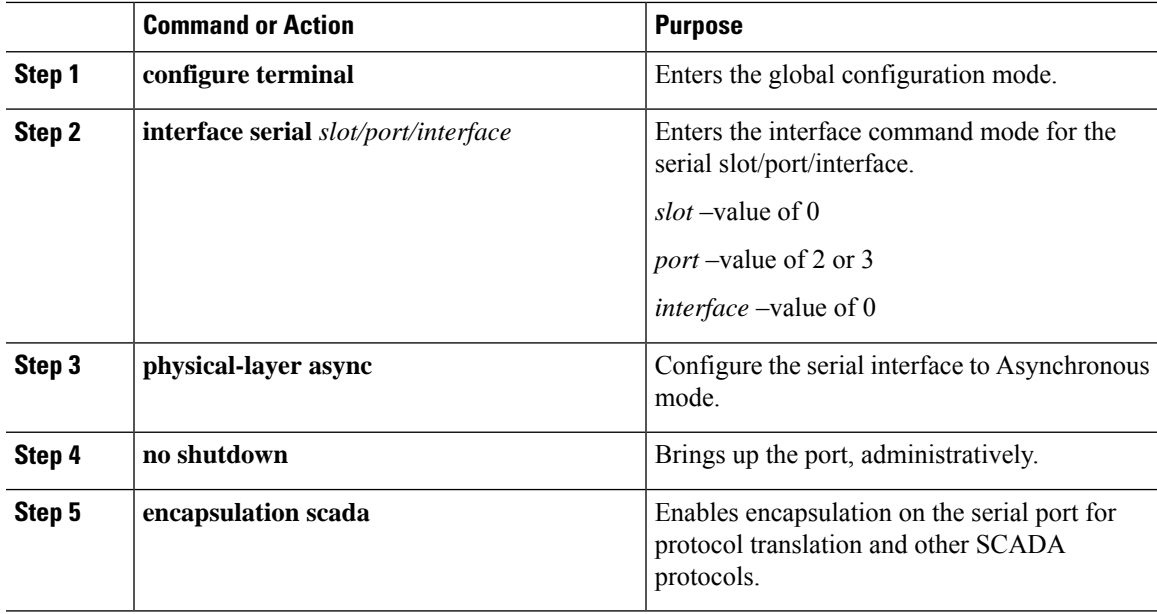

### **EXAMPLE**

This example shows how to enable serial port 0/2/0 and how to enable encapsulation on that interface to support SCADA protocols.

```
router# configure terminal
router(config)# interface serial 0/2/0
router(config-if)# physical-layer async
router(config-if)# no shutdown
router(config-if)# encapsulation scada
```
### <span id="page-4-0"></span>**Configuring T101 and T104 Protocol Stacks**

You can configure T101 and T104 protocol stacks, which allow end-to-end communication between Control Centers (T104) and RTUs (T101) within a SCADA system.

- [Configuring](#page-5-0) the T101 Protocol Stack, on page 6
- [Configuring](#page-7-0) the T104 Protocol Stack, on page 8
- Starting and Stopping the Protocol [Translation](#page-16-0) Engine, on page 17

### **Prerequisites**

Ensure that you have gathered all the required configuration information.

Enable the serial port and SCADA encapsulation.

# <span id="page-5-0"></span>**Configuring the T101 Protocol Stack**

Configure the channel, session, and sector parameters for the T101 protocol stack.

### **Before you begin**

Ensure that you have gathered all the required configuration information. (See [Prerequisites,](#page-2-0) on page 3.)

Enable the serial port and SCADA encapsulation. (See [Enabling](#page-3-3) the IR8340 Serial Port and SCADA [Encapsulation,](#page-3-3) on page 4.)

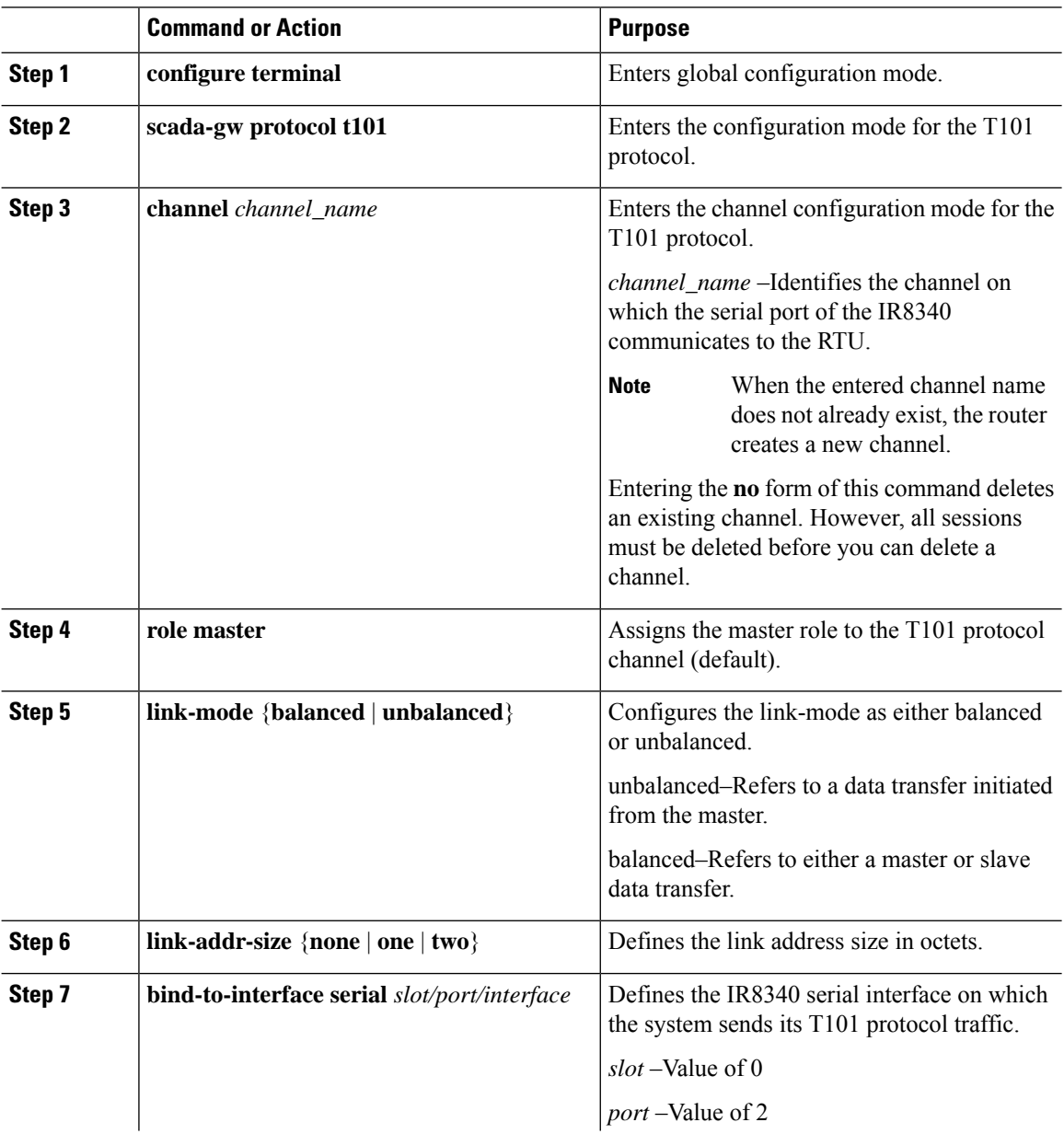

 $\mathbf I$ 

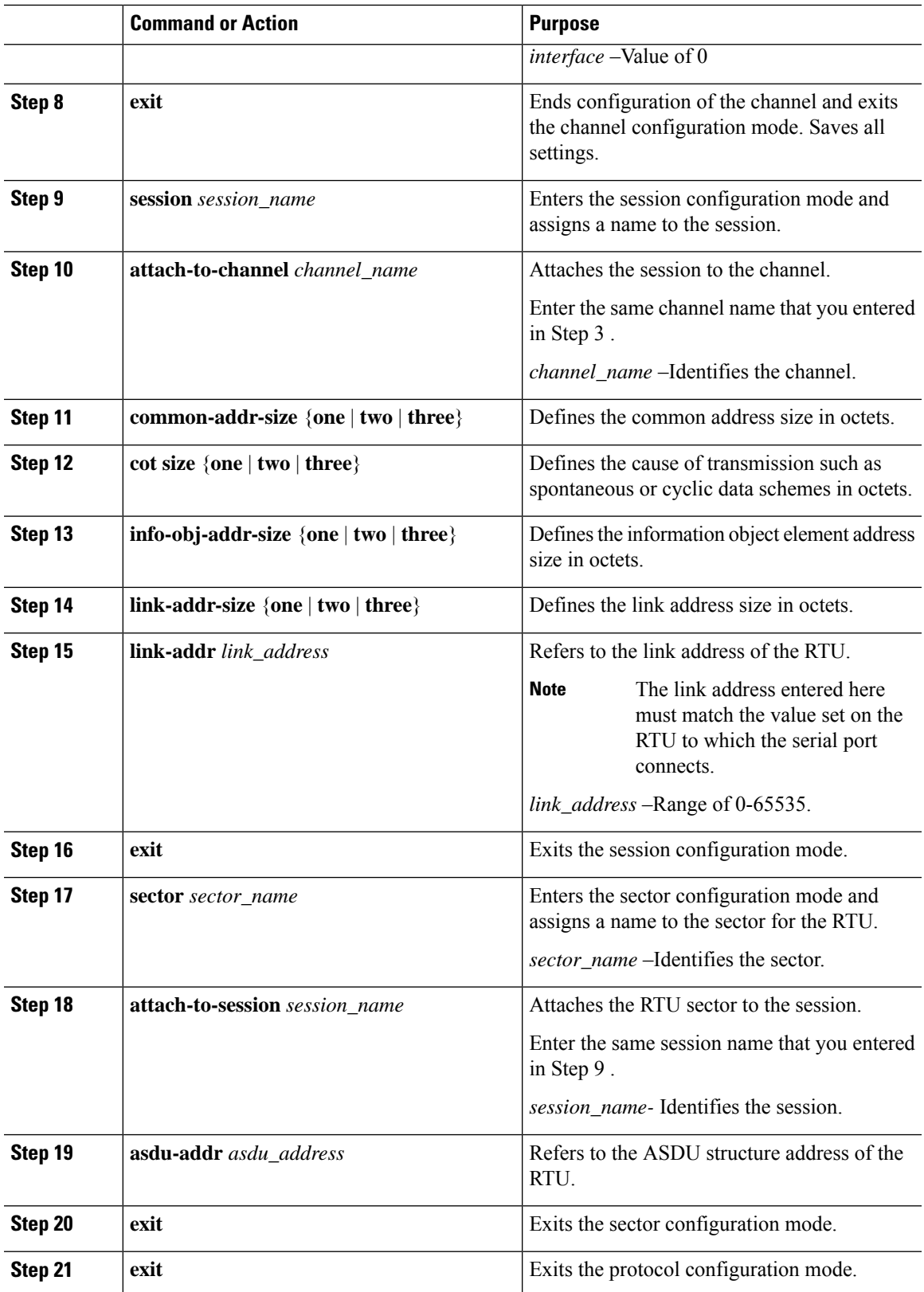

### **EXAMPLE**

This example shows how to configure the parameters for the T101 protocol stack.

```
router# configure terminal
router(config)# scada-gw protocol t101
router(config-t101)# channel rtu_channel
router(config-t101-channel)# role master
router(config-t101-channel)# link-mode unbalanced
router(config-t101-channel)# link-addr-size one
router(config-t101-channel)# bind-to-interface serial 0/2/0
router(config-t101-channel)# exit
router(config-t101)# session rtu_session
router(config-t101-session)# attach-to-channel rtu_channel
router(config-t101-session)# common-addr-size two
router(config-t101-session)# cot-size one
router(config-t101-session)# info-obj-addr-size two
router(config-t101-session)# link-addr 3
router(config-t101-session)# exit
router(config-t101)# sector rtu_sector
router(config-t101-sector)# attach-to-session rtu_session
router(config-t101-sector)# asdu-addr 3
router(config-t101-sector)# exit
router(config-t101)# exit
router(config)#
```
## <span id="page-7-0"></span>**Configuring the T104 Protocol Stack**

Follow the steps below for each Control Center that you want to connect to over a T104 protocol.

#### **Before you begin**

Ensure that you have gathered all the required configuration information. (See [Prerequisites,](#page-2-0) on page 3.)

Enable the serial port and SCADA encapsulation. (See [Enabling](#page-3-3) the IR8340 Serial Port and SCADA [Encapsulation,](#page-3-3) on page 4.)

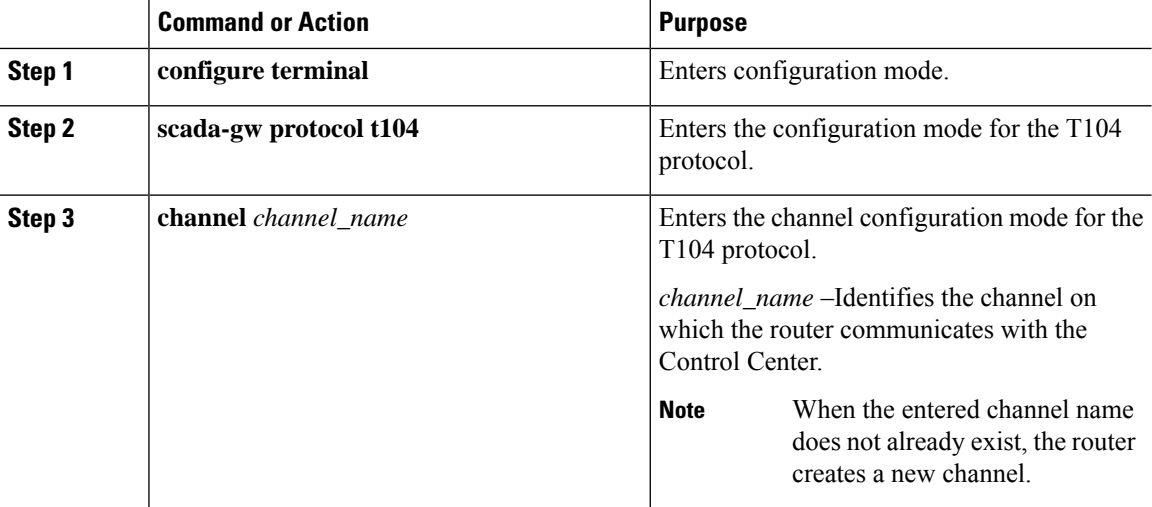

 $\mathbf{l}$ 

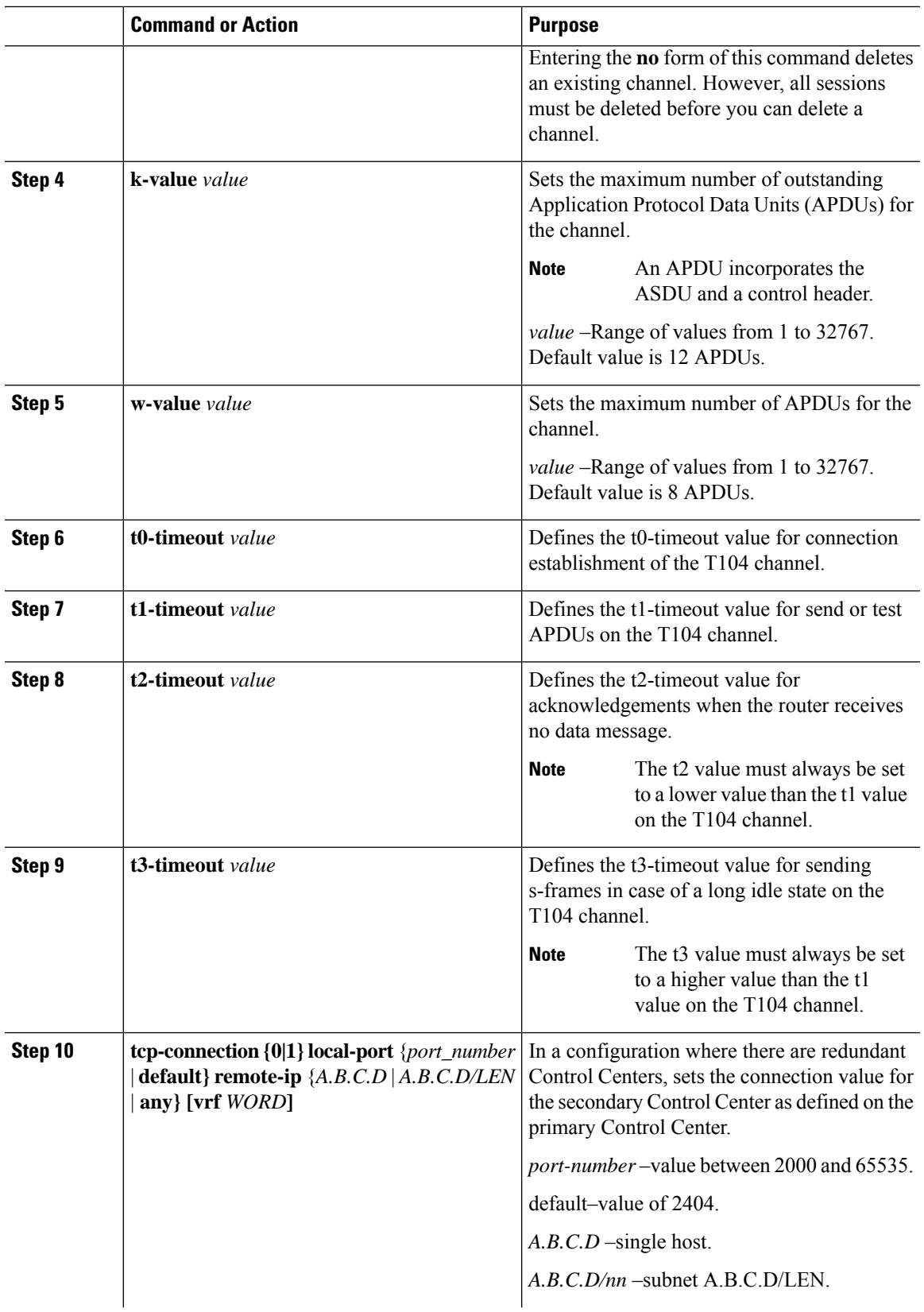

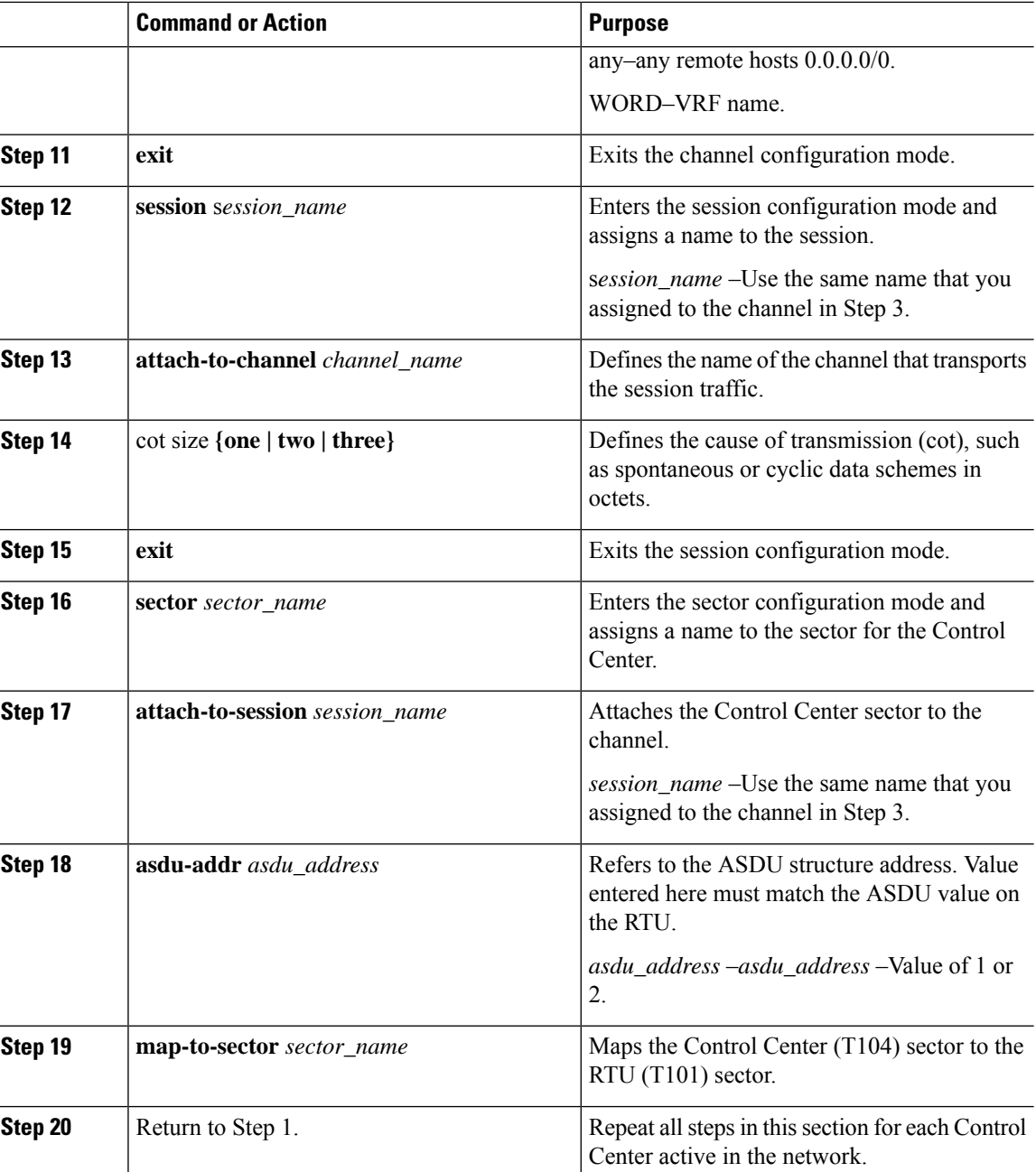

### **EXAMPLE**

This example shows how to configure the parameters for the T104 protocol stack on *Control Center 1* and *Control Center 2,* both of which are configured as *masters* , and how to map the T104 sector to the T101 sector.

To configure Control Center 1 (*cc\_master1* ), enter the following commands.

router# **configure terminal**

```
router(config)# scada-gw protocol t104
router(config-t104)# channel cc_master1
router(config-t104-channel)# k-value 12
router(config-t104-channel)# w-value 8
router(config-t104-channel)# t0-timeout 30
router(config-t104-channel)# t1-timeout 15
router(config-t104-channel)# t2-timeout 10
router(config-t104-channel)# t3-timeout 30
router(config-t104-channel)# tcp-connection 0 local-port 2050 remote-ip 209.165.200.225
router(config-t104-channel)# tcp-connection 1 local-port 2051 remote-ip 209.165.201.25
router(config-t104-channel)# exit
router(config-t104)# session cc_master1
router(config-t104-session)# attach-to-channel cc_master1
router(config-t104-session)# cot-size two
router(config-t104-session)# exit
router(config-t104)# sector cc_master1-sector
router(config-t104-sector)# attach-to-session cc_master1
router(config-t104-sector)# asdu-adr 3
router(config-t104-sector)# map-to-sector rtu_sector
router(config-t104)# exit
router(config)#
```
To configure Control Center 2 (*cc\_master2* ), enter the following commands.

```
router(config)# scada-gw protocol t104
router(config-t104)# channel cc_master2
router(config-t104-channel)# k-value 12
router(config-t104-channel)# w-value 8
router(config-t104-channel)# t0-timeout 30
router(config-t104-channel)# t1-timeout 15
router(config-t104-channel)# t2-timeout 10
router(config-t104-channel)# t3-timeout 30
router(config-t104-channel)# tcp-connection 0 local-port 2060 remote-ip 209.165.201.237
router(config-t104-channel)# tcp-connection 1 local-port 2061 remote-ip 209.165.200.27
router(config-t104-channel)# exit
router(config-t104)# session
cc_master2
router(config-t104-session)# attach-to-channel cc_master2
router(config-t104-session)# cot-size two
router(config-t104-session)# exit
router(config-t104)# sector cc_master2-sector
router(config-t104-sector)# attach-to-session cc_master2
router(config-t104-sector)# asdu-adr 3
router(config-t104-sector)# map-to-sector rtu_sector
router(config-t104-sector)# exit
router(config-t104)# exit
router(config)#
```
## <span id="page-10-0"></span>**Configuration Example**

The following example shows how to configure the serial port interface for T101 connection, configure T101 and T104 protocol stacks, and starts the Protocol Translation Engine on the IR8340.

```
router# configure terminal
router(config)# interface serial 0/2/0
router (config-if)# no shutdown
router (config-if)# encapsulation scada
router (config-if)# exit
```
router(config)# **scada-gw protocol t101** router(config-t101)# **channel rtu\_channel** router(config-t101-channel)# **role master** router(config-t101-channel)# **link-mode unbalanced** router(config-t101-channel)# **link-addr-size one** router(config-t101-channel)# **bind-to-interface serial 0/2/0** router(config-t101-channel)# **exit** router(config-t101)# **session rtu\_session** router(config-t101-session)# **attach-to-channel rtu\_channel** router(config-t101-session)# **common-addr-size two** router(config-t101-session)# **cot-size one** router(config-t101-session)# **info-obj-addr-size two** router(config-t101-session)# **link-addr 3** router(config-t101-session)# **exit** router(config-t101)# **sector rtu\_sector** router(config-t101-sector)# **attach-to-session rtu\_session** router(config-t101-sector)# **asdu-addr 3** router(config-t101-sector)# **exit** router(config-t101)# **exit** router(config)# **scada-gw protocol t104** router(config-t104)# **channel cc\_master1** router(config-t104-channel)# **k-value 12** router(config-t104-channel)# **w-value 8** router(config-t104-channel)# **t0-timeout 30** router(config-t104-channel)# **t1-timeout 15** router(config-t104-channel)# **t2-timeout 10** router(config-t104-channel)# **t3-timeout 30** router(config-t104-channel)# **tcp-connection 0 local-port 2050 remote-ip any** router(config-t104-channel)# **tcp-connection 1 local-port 2051 remote-ip any** router(config-t104-channel)# **exit** router(config-t104)# **session cc\_master1** router(config-t104-session)# **attach-to-channel cc\_master1** router(config-t104-session)# **cot-size two** router(config-t104-session)# **exit** router(config-t104)# **sector cc\_master1-sector** router(config-t104-sector)# **attach-to-session cc\_master1** router(config-t104-sector)# **asdu-adr 3** router(config-t104-sector)# **map-to-sector rtu\_sector** router(config-t104)# **exit** router(config-t104)# **session cc\_master2** router(config-t104-session)# **attach-to-channel cc\_master2** router(config-t104-session)# **cot-size two** router(config-t104-session)# **exit** router(config-t104)# **sector cc\_master2-sector** router(config-t104-sector)# **attach-to-session cc\_master2** router(config-t104-sector)# **asdu-adr 3** router(config-t104-sector)# **map-to-sector rtu\_sector** router(config-t104-sector)# **exit** router(config-t104)# **exit** router(config)# **scada-gw enable**

This example configures end-to-end communication between Control Centers and RTUs within a SCADA system using the DNP3 protocol stacks and starts the Protocol Translation Engine on the IR8340:

```
router# configure terminal
router(config)# interface serial 0/2/0
router (config-if)# no shutdown
router (config-if)# encapsulation scada
router (config-if)# exit
router(config)# scada-gw protocol dnp3-serial
router(config-dnp3s)# channel rtu_channel
```
Ш

```
router(config-dnp3s-channel)# bind-to-interface serial 0/2/0
router(config-dnp3s-channel)# link-addr source 3
router(config-dnp3s-channel)# unsolicited-response enable
router(config-dnp3s-channel)# exit
router(config-dnp3s)# session rtu_session
router(config-dnp3s-session)# attach-to-channel rtu_channel
router(config-dnp3s-session)# link-addr dest 3
router(config-dnp3s-session)# exit
router(config-dnp3s)# exit
router(config)# scada-gw protocol dnp3-ip
router(config-dnp3n)# channel cc_channel
router(config-dnp3n-channel)# link-addr dest 3
router(config-dnp3n-channel)# tcp-connection local-port default remote-ip any
router(config-dnp3n-channel)# exit
router(config-dnp3n)# session cc_session
router(config-dnp3n-session)# attach-to-channel cc_channel
router(config-dnp3n-session)# link-addr source 3
router(config-dnp3n-session)# map-to-session rtu_session
router(config-dnp3n)# exit
router(config)# exit
router(config)# scada-gw enable
```
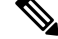

IOA addresses obtained from T101 side are sent to T104 side without any modification by the SCADA Gateway **Note**

## <span id="page-12-0"></span>**Configuring the DNP3 Protocol Stacks**

You can configure the DNP3 serial and DNP3 IP protocol stacks, which allow end-to-end communication between Control Centers and RTUs within a SCADA system.

### **Configuring DNP3 Serial**

Configure the channel and session parameters for the DNP serial communication with an RTU.

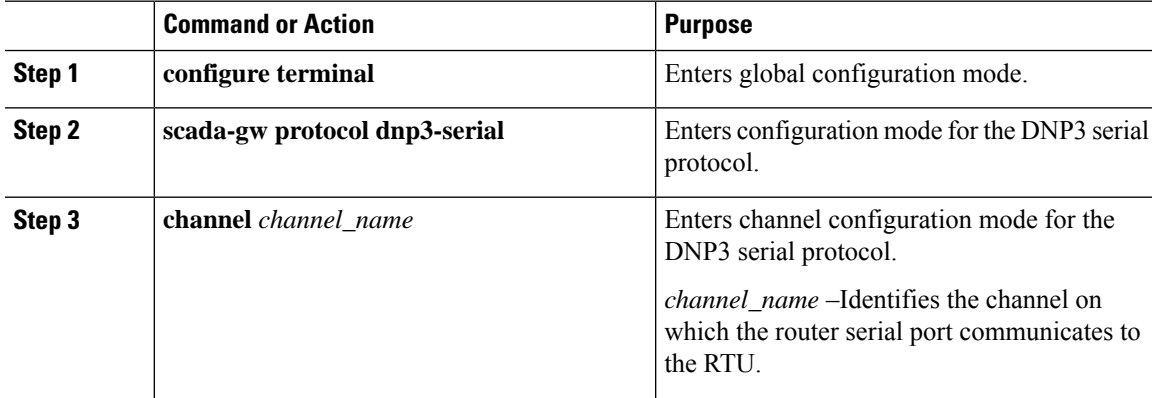

L

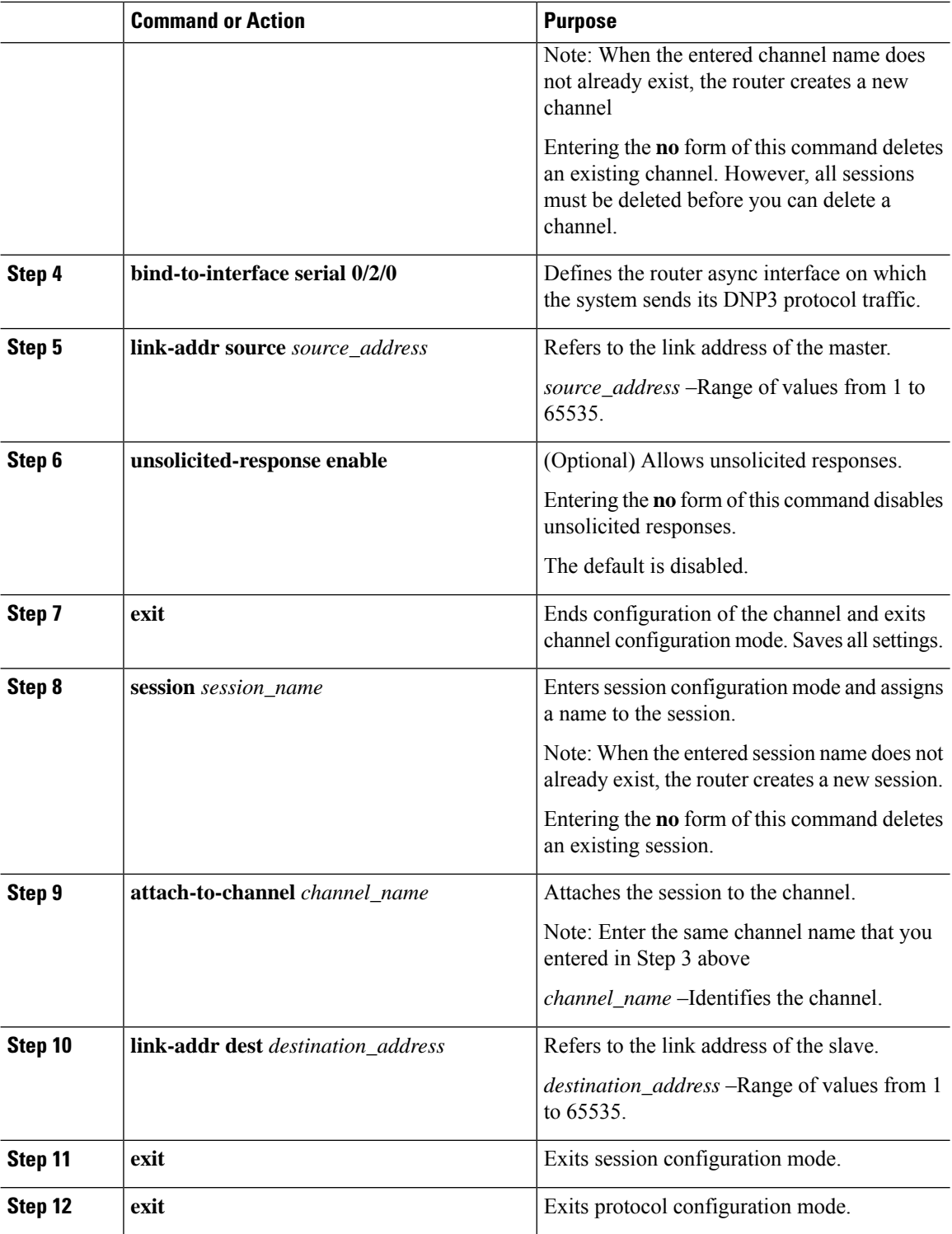

### **EXAMPLE**

This example shows how to configure the parameters for the DPN3-serial protocol stack:

ш

```
router# configure terminal
router(config)# scada-gw protocol dnp3-serial
router(config-dnp3s)# channel rtu_channel
router(config-dnp3s-channel)# bind-to-interface serial 0/2/0
router(config-dnp3s-channel)# link-addr source 3
router(config-dnp3s-channel)# unsolicited-response enable
router(config-dnp3s-channel)# exit
router(config-dnp3s)# session rtu_session
router(config-dnp3s-session)# attach-to-channel rtu_channel
router(config-dnp3s-session)# link-addr dest 3
router(config-dnp3s-session)# exit
router(config-dnp3s)# exit
router(config)#
```
### **Configuring DNP3 IP**

Follow the steps below for the Control Center that you want to connect to over DNP3 IP. For redundancy, you can create multiple connections that share the same session configuration under the same session.

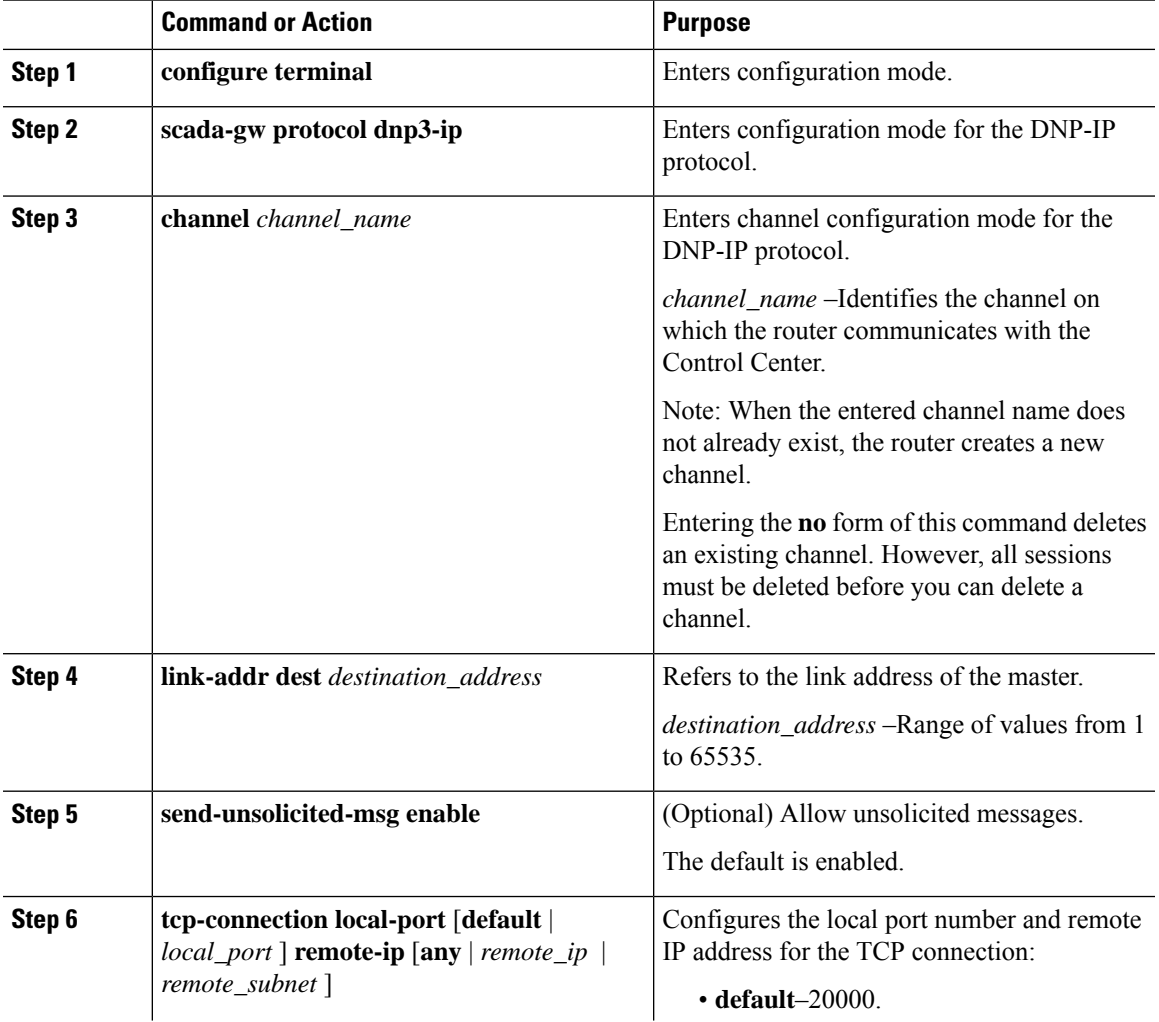

L

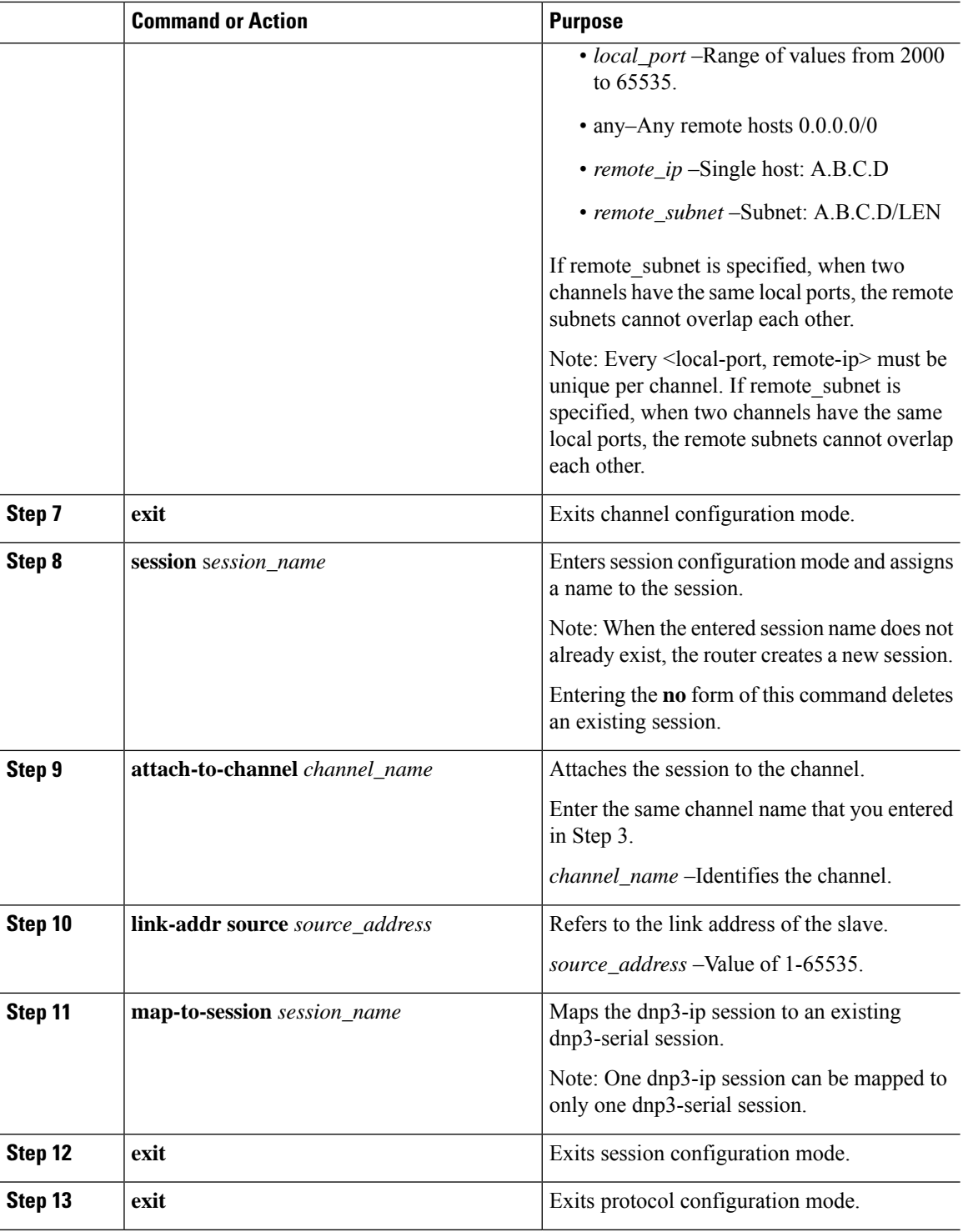

### **EXAMPLE**

This example shows how to configure the DNP3 IP parameters:

```
router# configure terminal
router(config)# scada-gw protocol dnp3-ip
router(config-dnp3n)# channel cc_channel
router(config-dnp3n-channel)# link-addr dest 3
router(config-dnp3n-channel)# tcp-connection local-port default remote-ip any
router(config-dnp3n-channel)# exit
router(config-dnp3n)# session cc_session
router(config-dnp3n-session)# attach-to-channel cc_channel
router(config-dnp3n-session)# link-addr source 4
router(config-dnp3n-session)# map-to-session rtu_session
router(config-dnp3n)# exit
router(config)# exit
```
## <span id="page-16-0"></span>**Starting and Stopping the Protocol Translation Engine**

You must start the Protocol Translation Engine to use Protocol Translation on the IR8340.

**Starting–After enabling SCADA encapsulation on the IR8340 serial port and configuring the T101 and T104** protocols on the IR8340, you can start the Protocol Translation Engine.

**Stopping**–Before you can make any configuration changes to Protocol Translation on the IR8340 with an active Protocol Translation Engine, you must stop the engine.

#### **Before you begin**

Before **starting** the Protocol Translation Engine on the router for the **first time**, make sure you complete the following items:

Enabling the IR8340 Serial Port and SCADA [Encapsulation,](#page-3-3) on page 4

[Configuring](#page-4-0) T101 and T104 Protocol Stacks, on page 5

#### **Procedure**

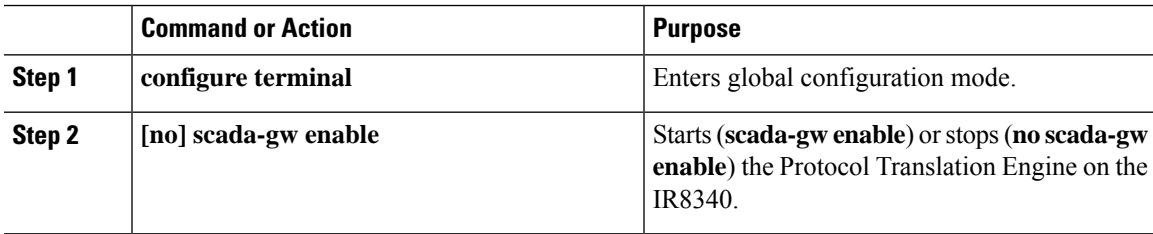

### **EXAMPLE**

To start the protocol translation engine on the router, enter the following commands:

```
router# configure terminal
router(config)# scada-gw enable
```
To stop the protocol translation engine on the router, enter the following commands:

```
router# configure terminal
router(config)# no
 scada-gw enable
```
## <span id="page-17-0"></span>**Verifying Configuration**

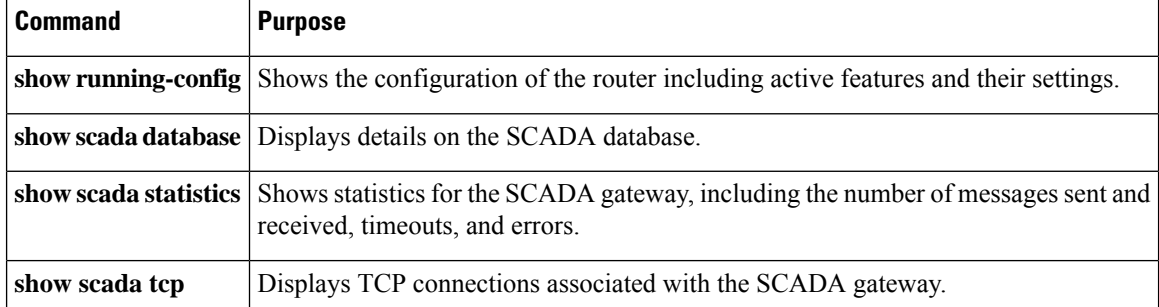

This example shows the output from the show scada tcp and show scada statistics commands:

#### Router#**show scada tcp**

```
DNP3 network channel [test]: 4 max simultaneous connections
conn: local-ip: 3.3.3.21 local-port 20000 remote-ip 3.3.3.15 data-socket
1
Total:
1 current client connections
0 total closed connections
```
#### Router#**show scada statistics**

DNP3 network Channel [test]: messages sent, 2 messages received timeouts, 0 aborts, 0 rejections protocol errors, 2 link errors, 0 address errors DNP3 serial Channel [test]: messages sent, 152 messages received timeouts, 0 aborts, 0 rejections protocol errors, 0 link errors, 0 address errors

#### Router#**show scada database**

```
------------ Scada Gateway Database ---------------------
Configuration Root
   State - 0x3
   MaxEvents -- 0x258
   Retry -- 0x3
   DegradedFrequency -- 0x2710
   Timeout -- 0x2710
   PointsAvailableToAlloc -- 0x470
   From Master
      IEC 104
         Line(2) status:DOWN
            Link(2) status:DOWN InUse(0)
            Request(-99):NOT running
               function(1)id(1)Triggered(0)MustRun(0)Attempt(4)diff(3604)Freq(100)
               RTU(101) status:DOWN InUse(0) Online(0)
                  Object(Single Input)
                     DI(100)
                        Value -- 0x0
                        Quality -- 0x4
                     DI(101)
                        Value -- 0x0
                        Quality -- 0x4
                     DI(102)
                        Value -- 0x0
                        Quality -- 0x4
```
# <span id="page-18-0"></span>**Debug Commands**

This section lists some debug commands that are helpful when troubleshooting.

• SCADA device to trace debug commands:

#### #**debug scada device ?**

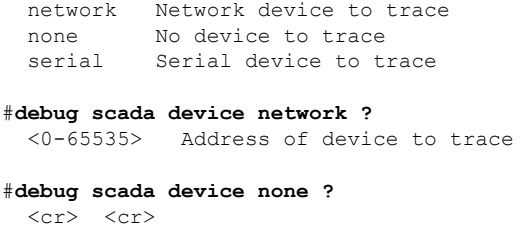

#**debug scada device serial ?** <0-65535> Address of device to trace

• SCADA function level debug commands:

#### #**debug scada function ?**

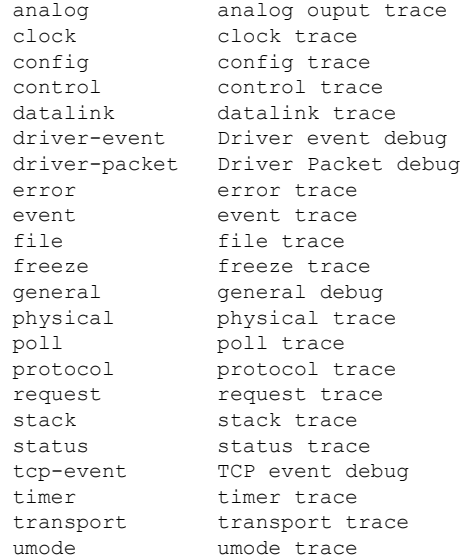

 $\mathbf I$